# hydrology tep

# User Guide

## How to use the SDG Reporting Portal

### General Information

The portal is a user-friendly and intuitive website, that can be used like similar websites that use maps to show specific information. Please note that the portal might need a while to load and show the desired information, since the data behind consist of large geospatial datasets that need to be loaded. This depends on the speed of the user's internet connection, the browser and its cache storage. It is recommended to stay patient while using the portal and not try to rush things, since each action is interpreted as a request to the data server and needs to be run in the background.

#### Navigation

Using a computer mouse with a wheel, moving (click and pan simultaneously) and zooming (scroll the mouse wheel) the map can be achieved as the user would expect it. The same holds true for the usage of touchscreens on mobile devices, where the map can be moved by tapping, holding and moving the finger, while zooming is either achieved with a double-tap or using two fingers that spread or are brought together. Virtual stations can be set by single mouse-clicks or a single finger-tap.

Alternatively, basic tools are provided on the top right in the header bar of the portal. Once clicked, single mouse-clicks or finger-taps perform the selected task (setting a virtual station, zooming in or zooming out).

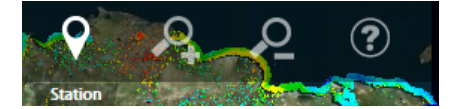

### Main Menu

On the right-hand side, a blue function bar is included, which serves as the main menu for the selection of the region of interest, the product that shall be shown as well as information about the current virtual station and the creation of time series plots and reports. It includes:

- A button to show information and training materials
- A dropdown menu to select the region of interest. The small "i" besides the text "Region" serves as a button to show information about the different spotlight regions
- A dropdown menu to select the water quality parameter to be shown:
	- Turbidity
	- Chlorophyll-a
	- Harmful Algae Bloom (HAB) Indicator
	- Signal Depth (Z90, only available for global layer)
	- Total Absorption
	- Organic Absorption
	- Sea Surface Temperature (only available for spotlight regions)
- A dropdown menu to select a specific date (not available for the global layer) with arrows below to jump to previous/next date
- Textboxes to show the values at the current virtual station:
	- The measured value and unit for the selected parameter
	- The date of the satellite record, when this value has been measured
- A button to create a time series plot that includes all available values of 2016 at the current virtual station. It will appear as a semi-transparent overlay and can be closed using the cross in the top-right corner. The time series can also be exported to a \*.txt-file using the "Report" button in the bottom-right corner

The whole main menu can be minimized using the small arrowlike sign at its top-right. In that case, the textboxes for the station values will pop up in the top-left corner of the screen to provide the minimum information about the current virtual station.

The user can also change the basemap behind the actual data by using the small "+" between the header bar and the main menu. It is recommended to minimize the main menu before doing so, because the two menus might overlap each other.

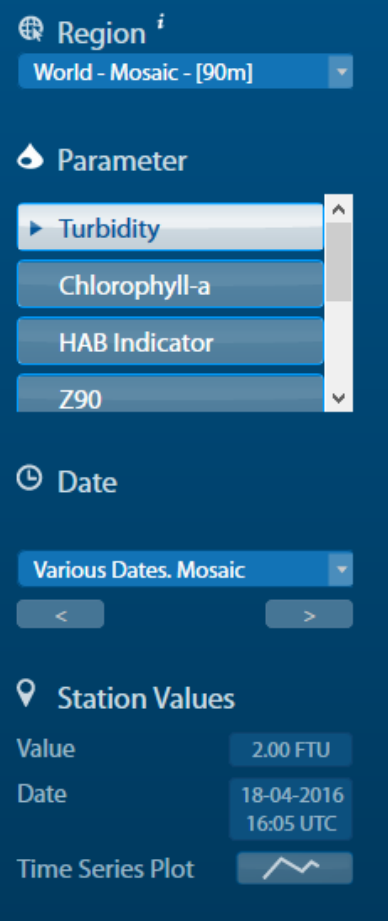

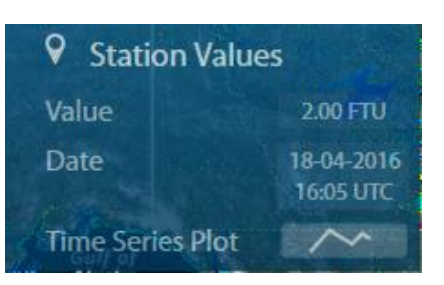

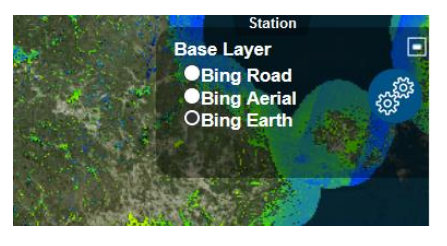